# DNA Spaces Captive Portal with AireOS Controller配置示例

## 目錄

簡介 必要條件 需求 採用元件 設定 網路圖表 組態 將WLC連線到Cisco DNA Spaces 在DNA空間上建立SSID 控制器上的ACL配置 DNA空間上沒有RADIUS伺服器的強制網路門戶 在DNA空間上具有RADIUS伺服器的強制網路門戶 在DNA Spaces上建立入口 在DNA空間上配置強制網路門戶規則 驗證 疑難排解

# 簡介

本文檔介紹如何使用帶有AireOS控制器的Cisco DNA Spaces配置捕獲型門戶。

作者:Andres Silva Cisco TAC工程師。

## 必要條件

## 需求

思科建議您瞭解以下主題:

- 對無線控制器的命令列介面(CLI)或圖形使用者介面(GUI)訪問
- Cisco DNA Space

## 採用元件

本文中的資訊係根據以下軟體和硬體版本:

• 5520無線LAN控制器版本8.10.112.0

## 設定

### 網路圖表

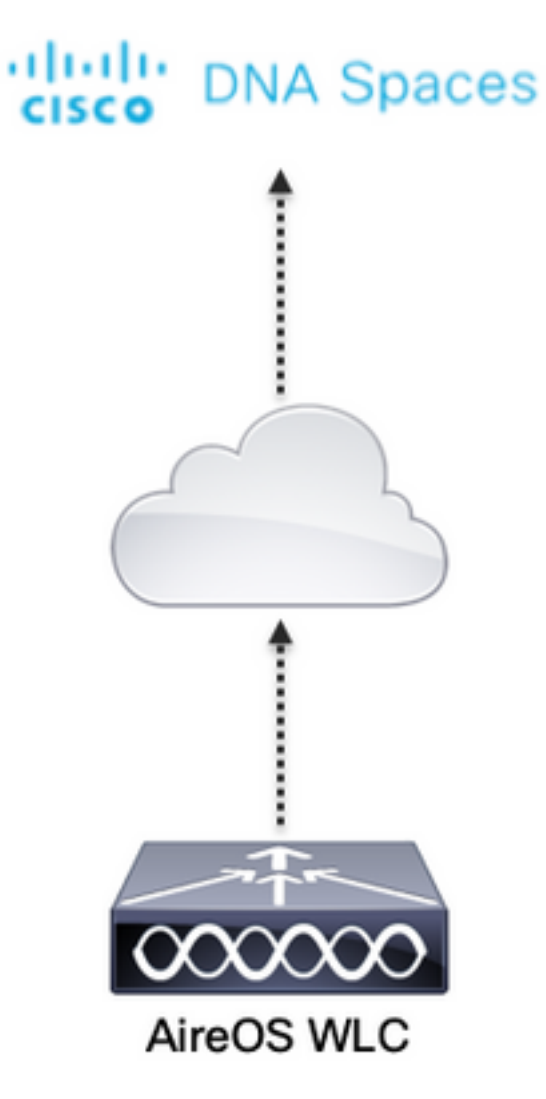

## 組態

#### 將WLC連線到Cisco DNA Spaces

控制器需要使用任何可用的設定(直接連線)、通過DNA空間聯結器或使用CMX Tethering連線到 DNA空間。

在本示例中,雖然強制網路門戶的配置方式對所有設定都相同,但直接連線選項仍在使用中。

若要將控制器連線到Cisco DNA Spaces,它必須能夠通過HTTPS訪問Cisco DNA Spaces雲。有關 如何將控制器連線到DNA Spaces的詳細資訊,請參閱以下連結:[DNA Spaces Direct Connect配置](https://www.cisco.com/c/zh_tw/support/docs/wireless/dna-spaces/214668-dna-spaces-direct-connect-configuration.html) [示例](https://www.cisco.com/c/zh_tw/support/docs/wireless/dna-spaces/214668-dna-spaces-direct-connect-configuration.html)

#### 在DNA空間上建立SSID

步驟1.在DNA Spaces的控制面板中按一下Captive Portals:

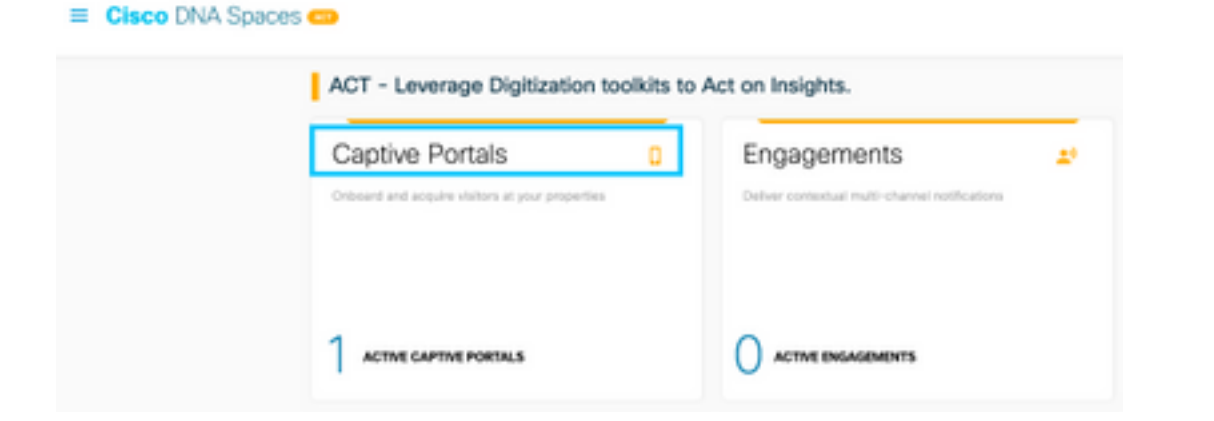

步驟2.按一下頁面左上角的三行圖示開啟強制網路門戶選單,然後按一下SSID:

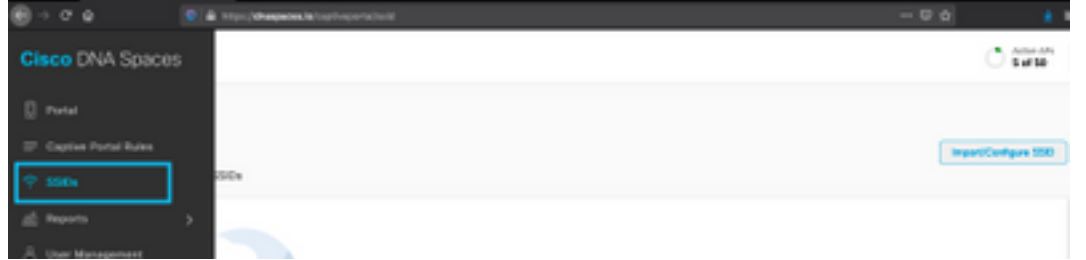

步驟3.按一下Import/Configure SSID,選擇CUWN(CMX/WLC)作為「Wireless Network」型別,然 後輸入SSID名稱:

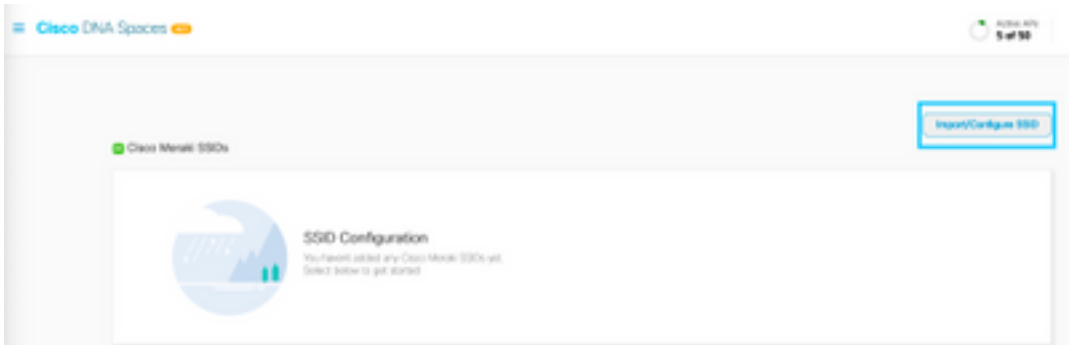

### 控制器上的ACL配置

需要預先驗證ACL,因為這是Web驗證SSID,並且一旦無線裝置連線到SSID並收到IP地址,裝置 的策略管理器狀態將變為Webauth\_Reqd狀態,並且ACL將應用到客戶端會話以限制裝置可以訪問 的資源。

步驟1.導覽至Security > Access Control Lists > Access Control Lists,按一下New,然後按如下方 式配置規則以允許無線客戶端與DNA空間之間的通訊。使用所用帳戶的DNA空間提供的IP地址替換 :

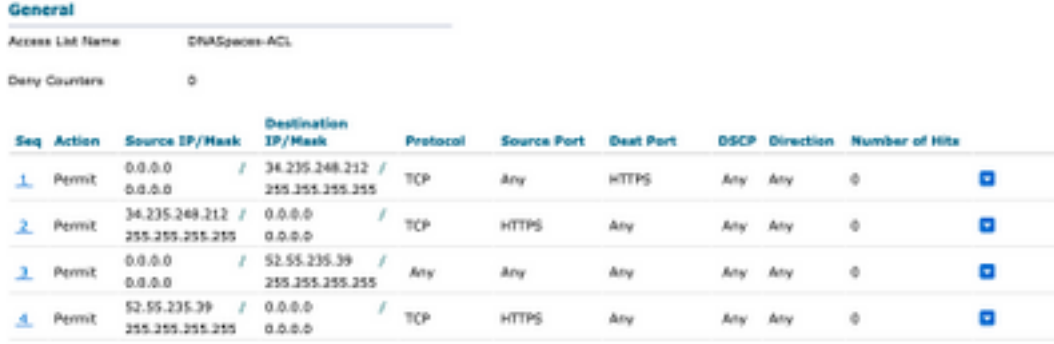

#### 註:要獲取ACL中允許的DNA空間的IP地址,請在ACL配置部分下在DNA空間上建立SSID一 節的步驟3中建立的SSID中按一下Configure Manually選項。

可以將SSID配置為使用RADIUS伺服器或不使用RADIUS伺服器。如果在Captive Portal Rule配置的 Actions部分中配置了Session Duration、Bandwidth Limit或Inscilly Provision Internet,則需要使用 RADIUS伺服器配置SSID,否則,無需使用RADIUS伺服器。兩種配置都支援DNA Spaces上的各 種入口。

#### DNA空間上沒有RADIUS伺服器的強制網路門戶

#### 控制器上的SSID配置

步驟1.導覽至WLAN > WLANs。建立一個新的 WLAN。配置配置檔名稱和SSID。確保SSID名稱與 在DNA空間中建立SSID 一節的步驟3中配置的名稱相同。

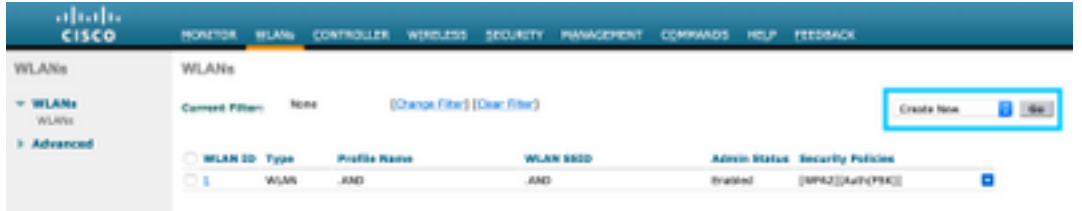

步驟2.配置第2層安全性。導覽至WLAN configuration索引標籤中的Security > Layer 2索引標籤,然 後從Layer 2 Security的下拉選單中選擇None。確保MAC過濾已禁用。

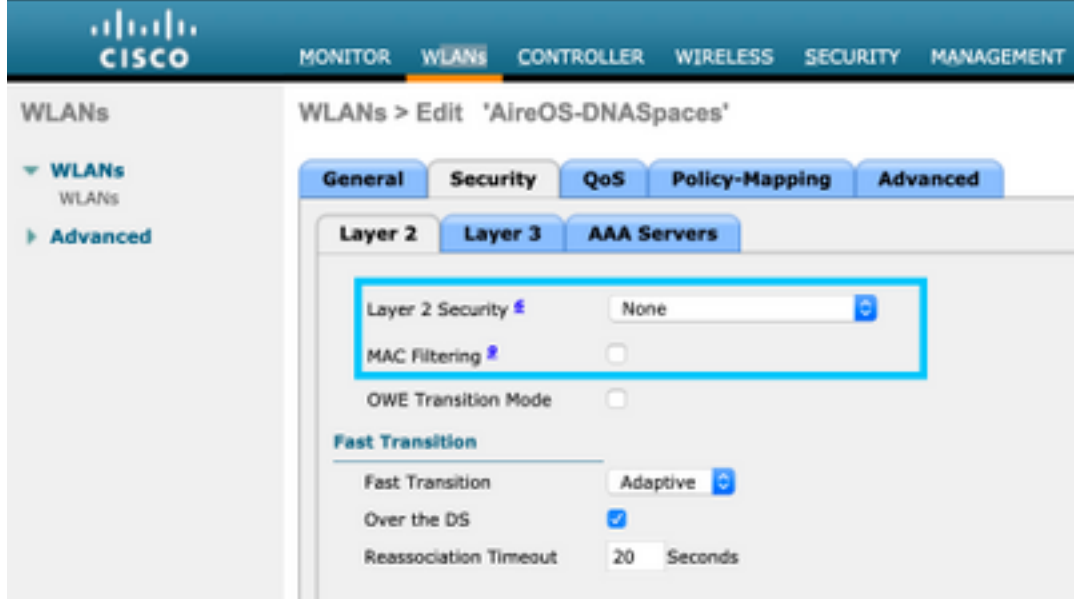

步驟3.配置第3層安全性。導覽至WLAN configuration索引標籤中的Security > Layer 3索引標籤,將 Web Policy設定為第3層安全方法,啟用Passthrough,設定預先驗證ACL,啟用Override Global Config,將Web Auth Type設置為External,設定重新導向URL。

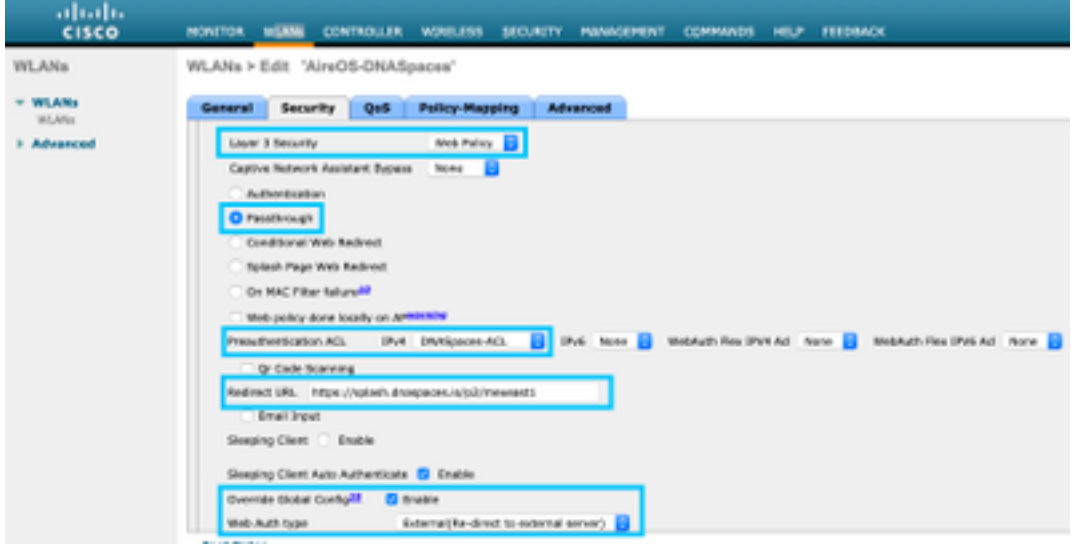

註:要獲取重定向URL,請點選Configure Manually選項,該選項位於SSID配置部分下在 DNA空間上建立SSID一節的步驟3中建立的SSID。

#### 在DNA空間上具有RADIUS伺服器的強制網路門戶

注意: DNA Spaces RADIUS伺服器僅支援來自控制器的PAP身份驗證。

#### 控制器上的RADIUS伺服器配置

步驟1.導覽至Security > AAA > RADIUS > Authentication,按一下New,然後輸入RADIUS伺服器 資訊。Cisco DNA Spaces充當RADIUS伺服器以進行使用者身份驗證,它可以在兩個IP地址上做出 響應。配置兩台RADIUS伺服器:

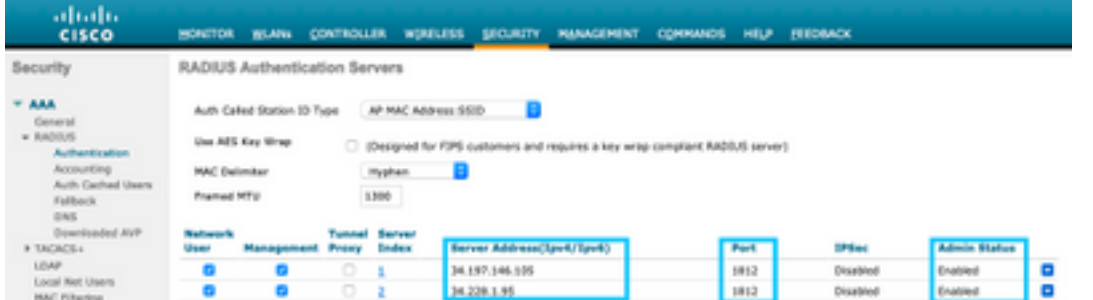

註:要獲取主伺服器和輔助伺服器的RADIUS IP地址和金鑰,請按一下**在DNA空間上建立** SSID部分步驟3中建立的SSID中的Configure Manually選項,然後導航至RADIUS Server Configuration部分。

步驟2.配置記帳RADIUS伺服器。導覽至Security > AAA > RADIUS > Accounting,然後按一下 New。配置相同的RADIUS伺服器:

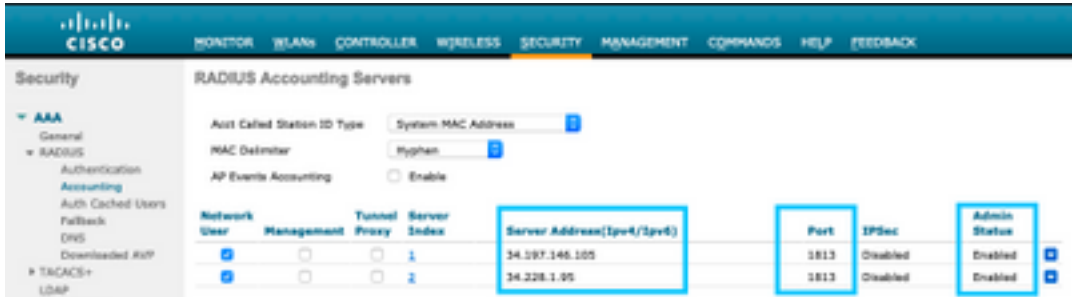

#### 控制器上的SSID配置

重要資訊:在開始SSID配置之前,請確保Controller > General下的Web Radius Authentication設定為「PAP」。

步驟1.導覽至WLAN > WLANs。建立一個新的 WLAN。配置配置檔名稱和SSID。確保SSID名稱與 在DNA空間中建立SSID 一節的步驟3中配置的名稱相同。

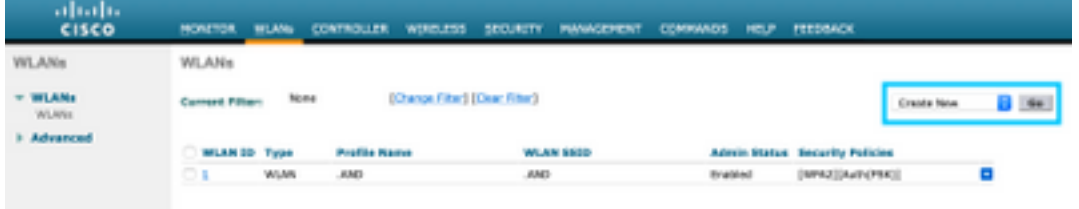

步驟2.配置第2層安全性。導覽至WLAN configuration索引標籤中的Security > Layer 2索引標籤。將 第2層安全配置為None。啟用Mac過濾。

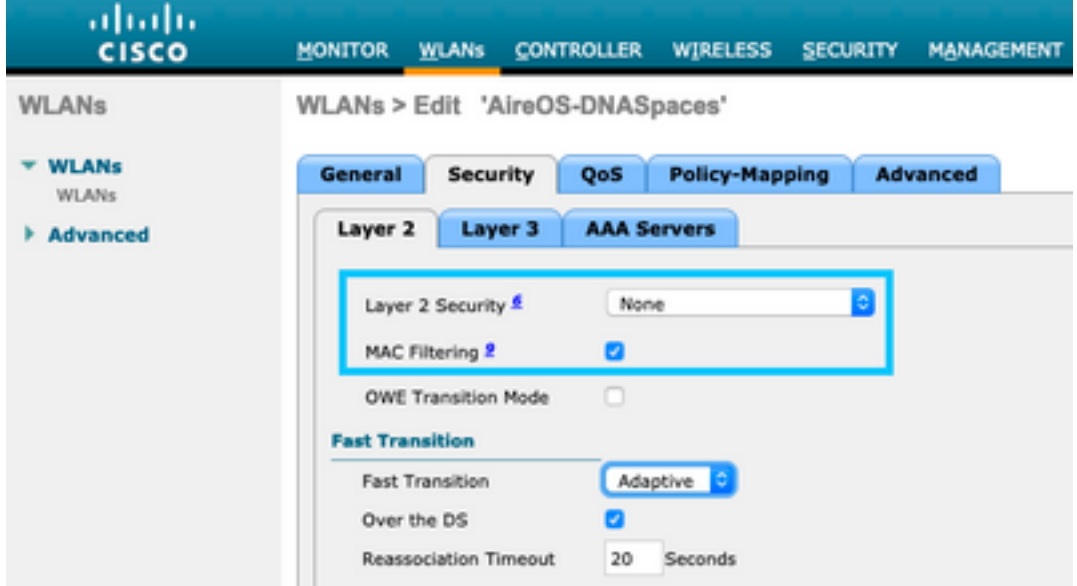

步驟3.配置第3層安全性。導覽至WLAN configuration索引標籤中的Security > Layer 3索引標籤,將 Web Policy設定為第3層安全方法,Enable On Mac Filter failure,設定預先驗證ACL,啟用 Override Global Config, 將Web Auth Type設定為External, 設定重新導向URL。

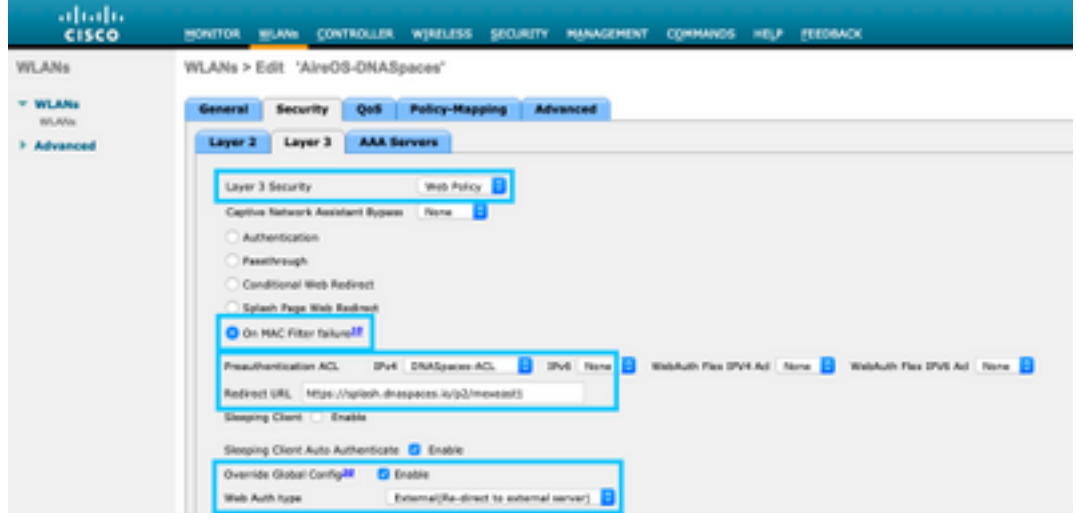

步驟4.配置AAA伺服器。導覽至WLAN configuration索引標籤中的Security > AAA Servers索引標籤 ,啟用**Authentication Servers和Accounting Servers**,然後從下拉選單中選擇兩個RADIUS伺服器:

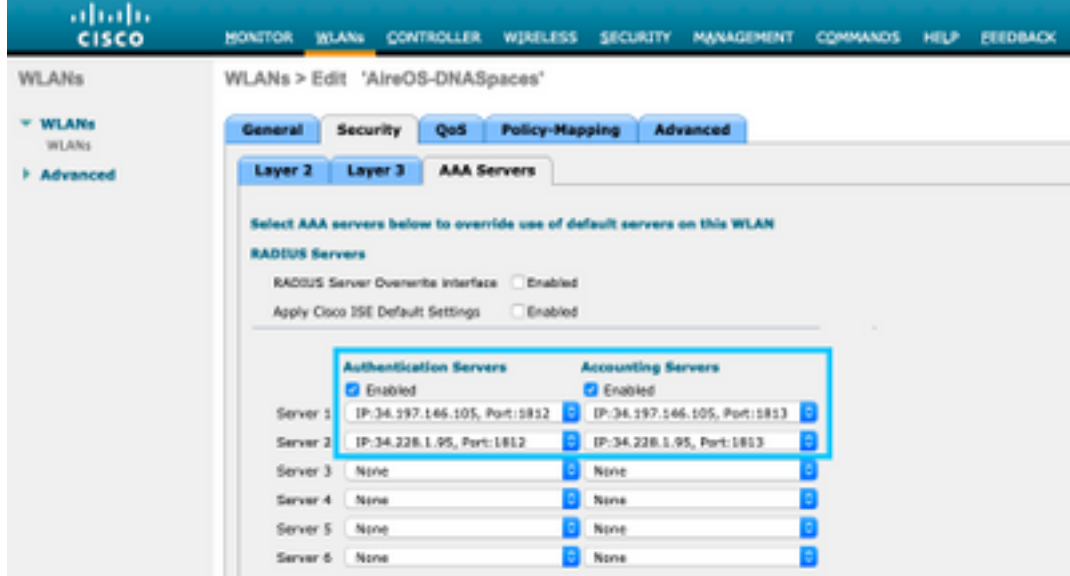

步驟6.為Web-**auth使用者配置Authentication Priority順序**。導覽至WLAN configuration索引標籤中 的**Security > AAA Servers**索引標籤,然後按順序設定RADIUS。

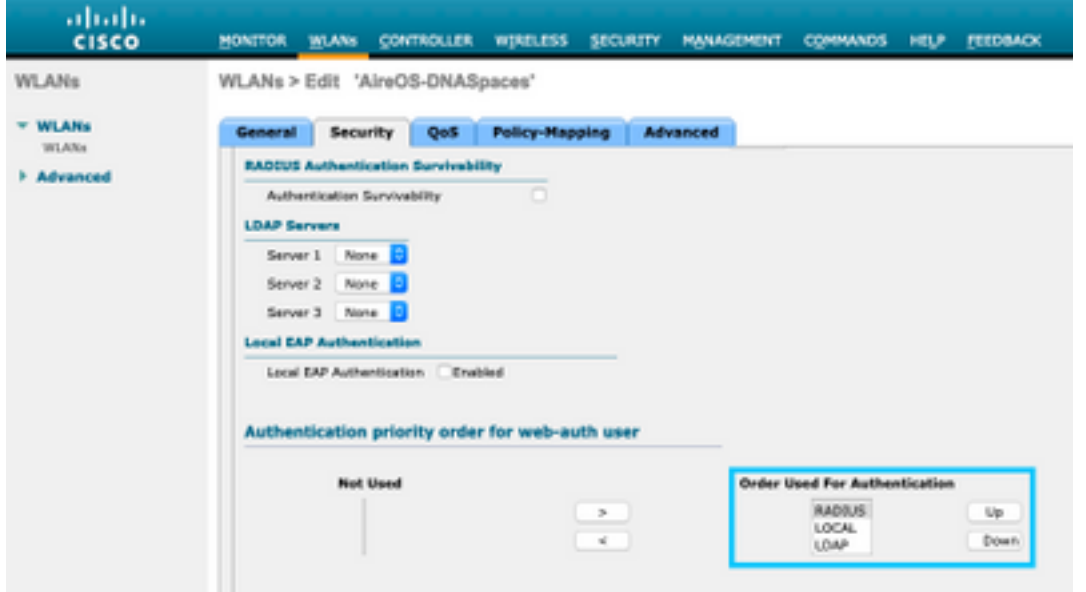

步驟7.導覽至WLAN configuration索引標籤中的Advanced索引標籤,然後啟用Allow AAA Override。

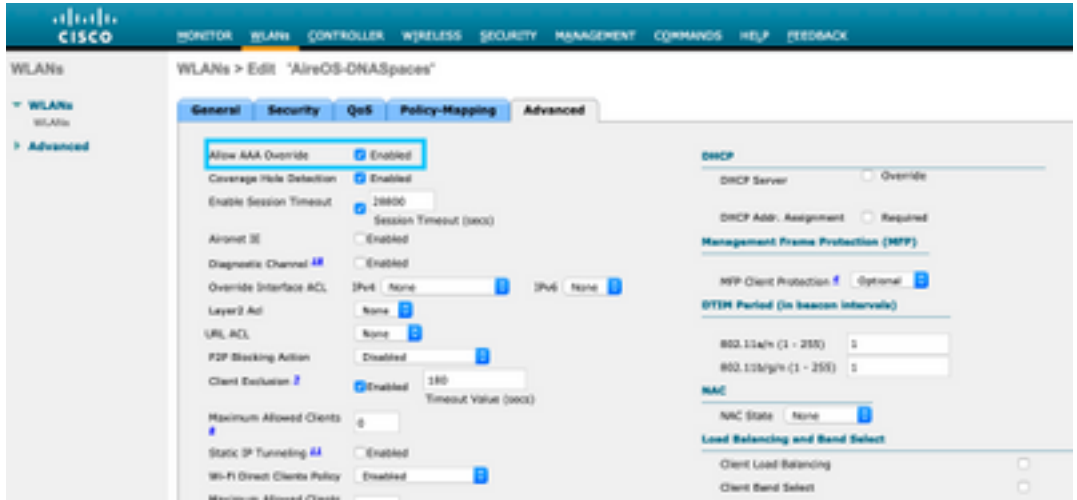

### 在DNA Spaces上建立入口

步驟1.在DNA Spaces的控制面板中按一下Captive Portals:

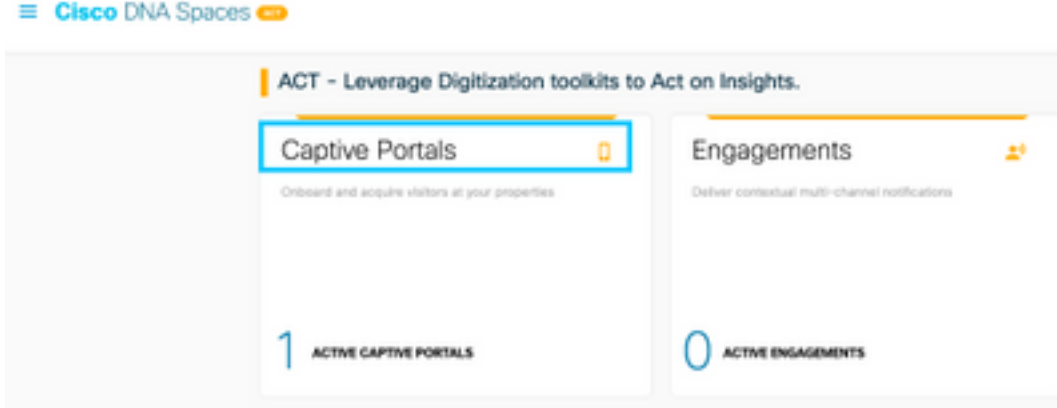

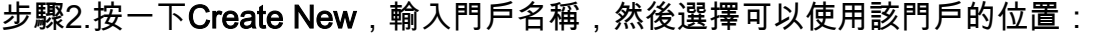

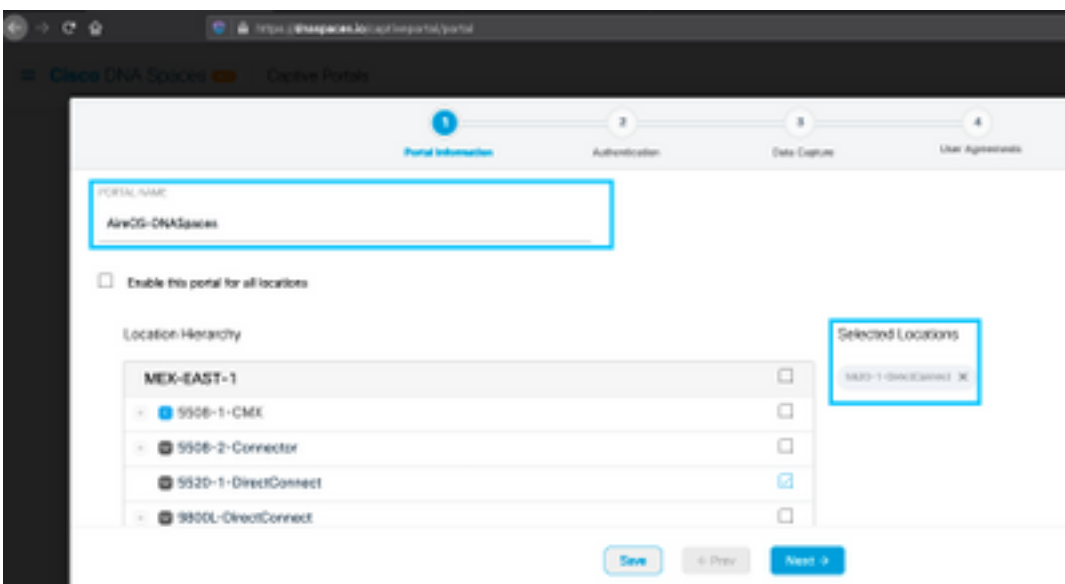

步驟3.選擇身份驗證型別,選擇是否要在門戶首頁上顯示資料捕獲和使用者協定,以及是否允許使 用者選擇接收消息。按一下「Next」:

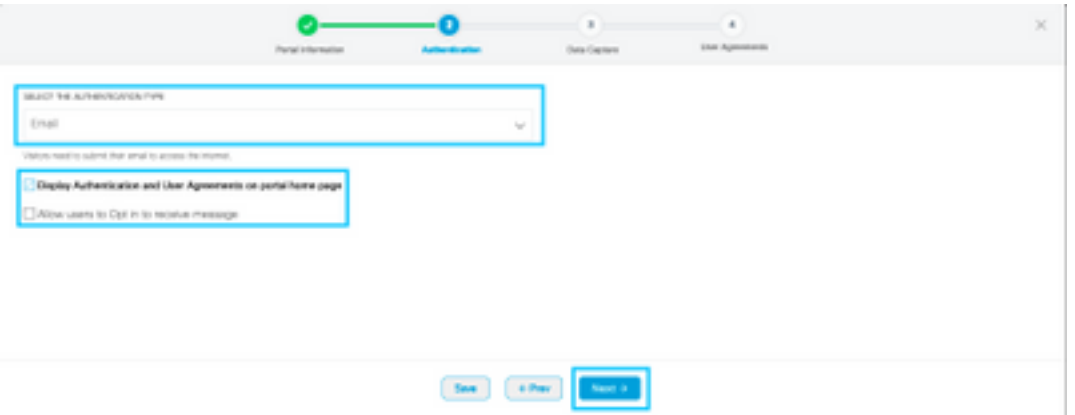

步驟4.配置資料捕獲元素。如果要從使用者捕獲資料,請選中Enable Data Capture框,然後按一下 +Add Field Element以新增所需的欄位。按一下「Next」:

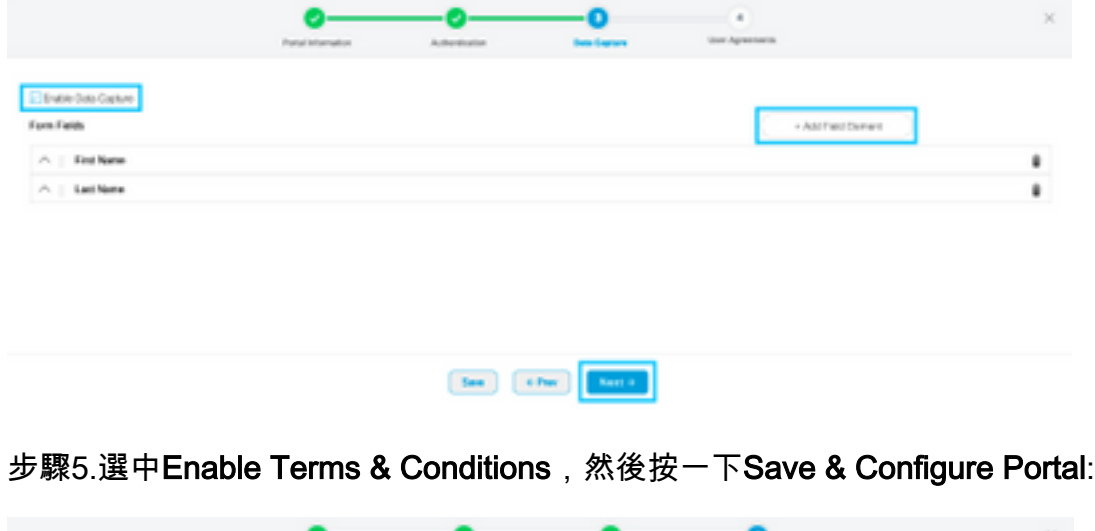

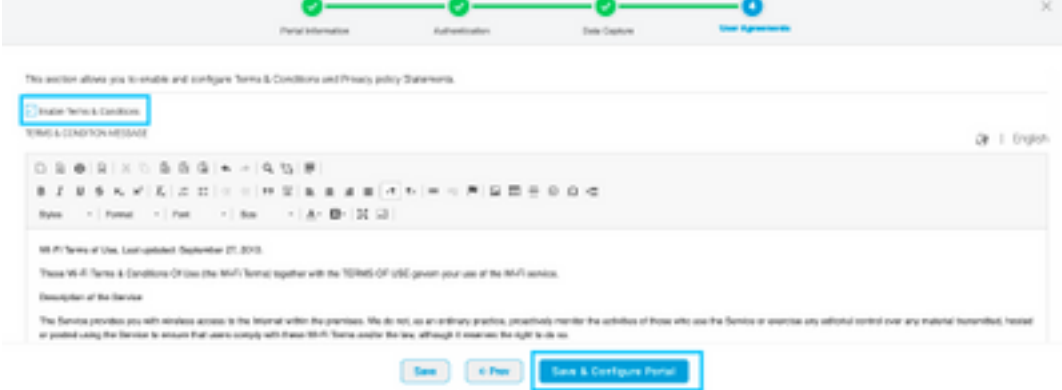

步驟6.根據需要編輯門戶,按一下Save:

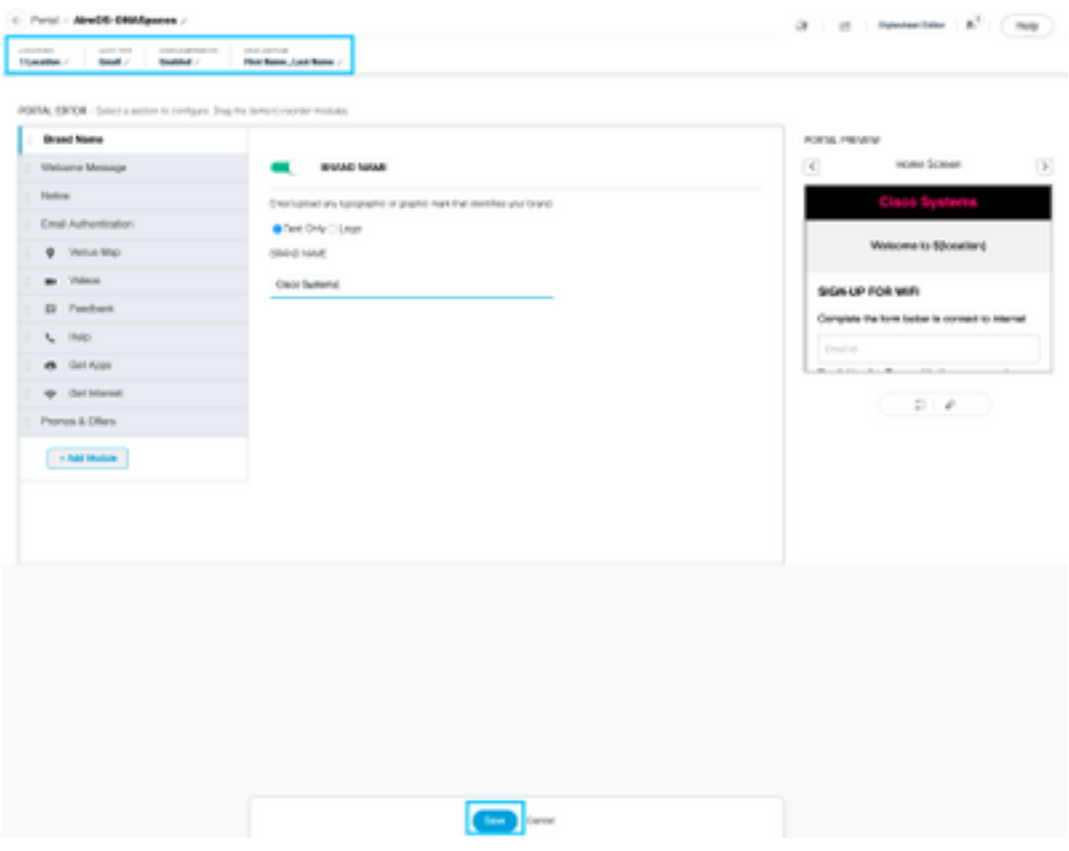

## 在DNA空間上配置強制網路門戶規則

步驟1.開啟強制網路門戶選單,然後按一下強制網路門戶規則:

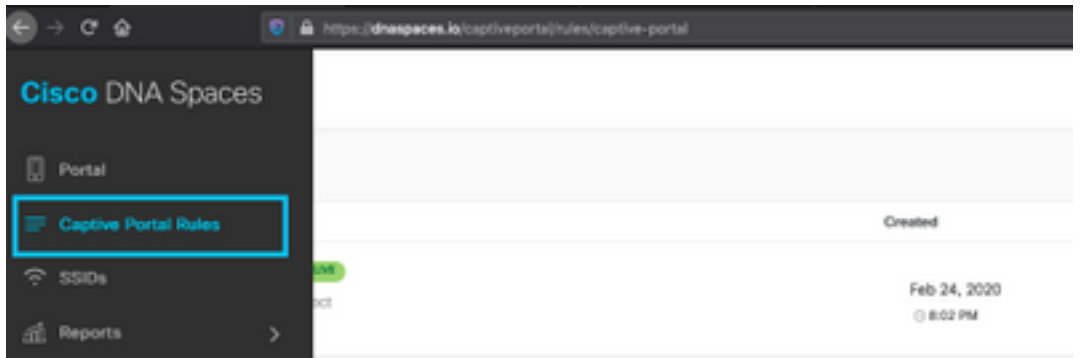

步驟2.按一下「+ Create New Rule」。輸入規則名稱,選擇先前配置的SSID,並選擇此入口規則 可用於的位置:

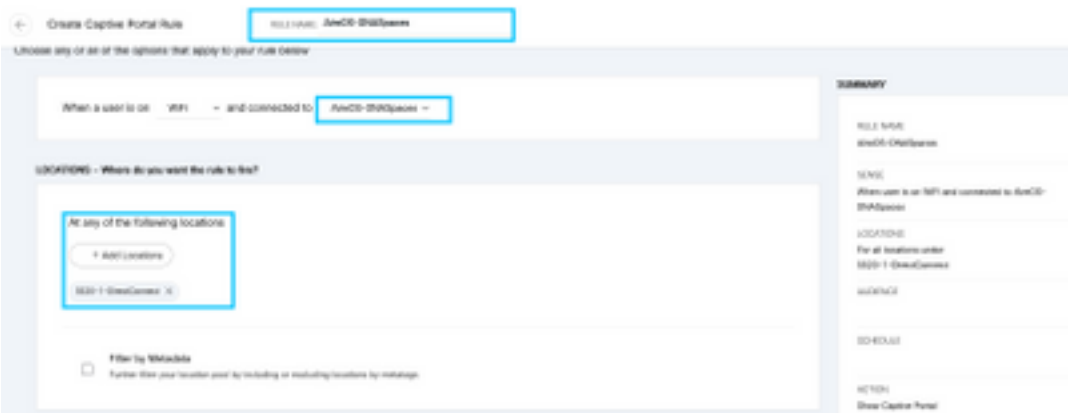

步驟3.選擇強制網路門戶的操作。在這種情況下,當規則被命中時,將顯示入口。按一下「Save &

### Publish」。

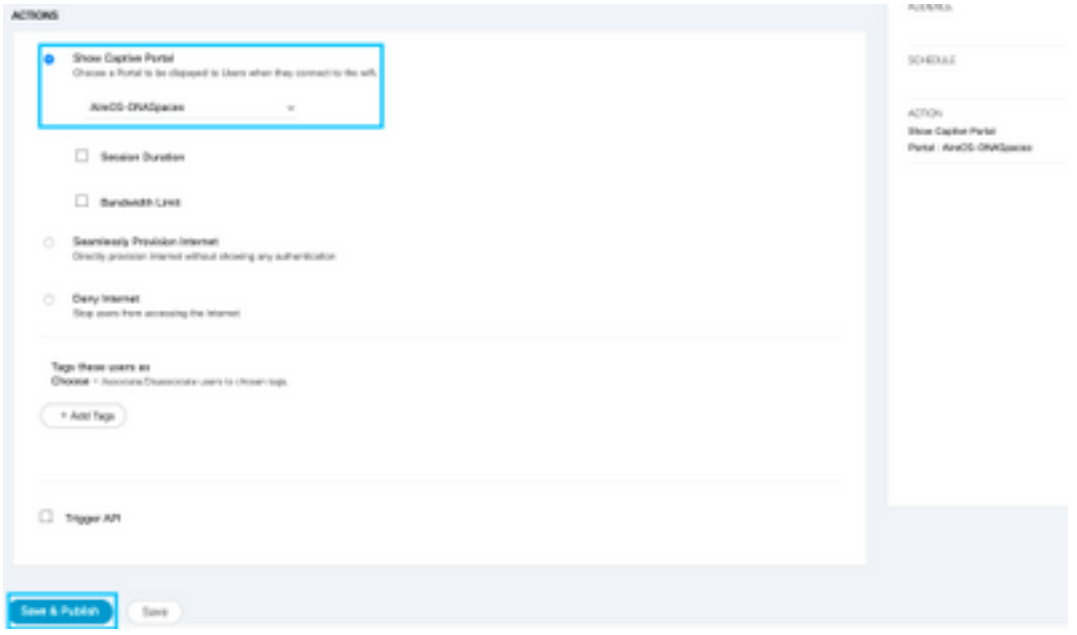

## 驗證

要確認連線到SSID的客戶端的狀態,請導航到Monitor > Clients,按一下MAC地址並查詢Policy Manager State:

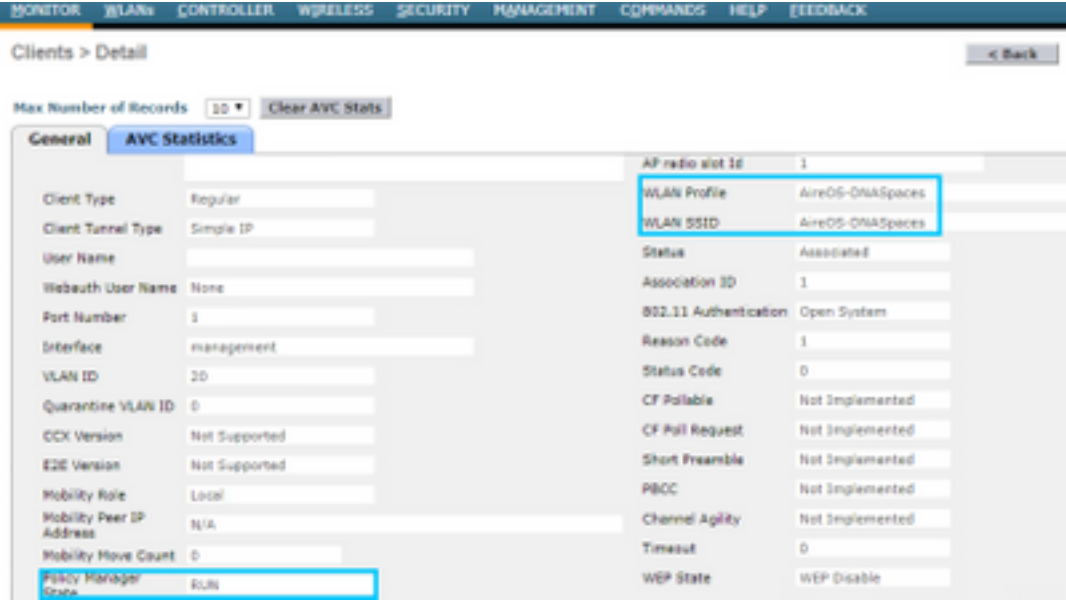

## 疑難排解

在測試確認客戶端的關聯和身份驗證過程之前,可以在控制器中啟用以下命令。

(5520-Andressi) >**debug client**

以下是連線到沒有RADIUS伺服器的SSID時,在關聯/身份驗證過程中成功嘗試識別每個階段的輸出 :

#### 802.11關聯/身份驗證:

\*apfOpenDtlSocket: Apr 09 21:49:06.227: 34:e1:2d:23:a6:68 Received management frame ASSOCIATION REQUEST on BSSID 70:d3:79:dd:d2:0f destination addr 70:d3:79:dd:d2:0f slotid 1 \*apfMsConnTask 5: Apr 09 21:49:06.227:  $34:el:2d:23:ab:68$  Updating the client capabiility as 4 \*apfMsConnTask\_5: Apr 09 21:49:06.227: 34:e1:2d:23:a6:68 Processing assoc-req station:34:e1:2d:23:a6:68 AP:70:d3:79:dd:d2:00-01 ssid : AireOS-DNASpaces thread:bd271d6280 \*apfMsConnTask\_5: Apr 09 21:49:06.227: 34:e1:2d:23:a6:68 CL\_EVENT\_ASSOC\_START (1), reasonCode (1), Result (0), Ssid (AireOS-DNASpaces), ApMac (70:d3:79:dd:d2:00), RSSI (-72), SNR (22) \*apfMsConnTask\_5: Apr 09 21:49:06.228: 34:e1:2d:23:a6:68 Sending assoc-resp with status 0 station:34:e1:2d:23:a6:68 AP:70:d3:79:dd:d2:00-01 on apVapId 1

#### DHCP和第3層身份驗證:

\*apfMsConnTask\_5: Apr 09 21:49:06.228: 34:e1:2d:23:a6:68 Mobility query, PEM State: DHCP\_REQD \*webauthRedirect: Apr 09 21:49:51.949: captive-bypass detection enabled, checking for wispr in HTTP GET, client mac=34:e1:2d:23:a6:68 \*webauthRedirect: Apr 09 21:49:51.949: captiveNetworkMode enabled, mac=34:e1:2d:23:a6:68 user\_agent = AnyConnect Agent 4.7.04056 \*webauthRedirect: Apr 09 21:49:51.949: 34:e1:2d:23:a6:68- Preparing redirect URL according to configured Web-Auth type \*webauthRedirect: Apr 09 21:49:51.949: 34:e1:2d:23:a6:68- unable to get the hostName for virtual IP, using virtual IP =192.0.2.1 \*webauthRedirect: Apr 09 21:49:51.949: 34:e1:2d:23:a6:68- Checking custom-web config for WLAN ID:1 \*webauthRedirect: Apr 09 21:49:51.949: 34:e1:2d:23:a6:68- Global status is 0 on WLAN \*webauthRedirect: Apr 09 21:49:51.949: 34:e1:2d:23:a6:68- checking on WLAN web-auth type \*webauthRedirect: Apr 09 21:49:51.949: 34:e1:2d:23:a6:68- Web-auth type External, using URL:https://splash.dnaspaces.io/p2/mexeast1 \*webauthRedirect: Apr 09 21:49:51.949: 34:e1:2d:23:a6:68- Added switch\_url, redirect URL is now https://splash.dnaspaces.io/p2/mexeast1?switch\_url=https://192.0.2.1/login.html \*webauthRedirect: Apr 09 21:49:51.949: 34:e1:2d:23:a6:68- Added ap\_mac (Radio ), redirect URL is now https://splash.dnaspaces.io/p2/mexeast1?switch\_url=https://192.0.2.1/login.html&ap\_mac=70:d3:79: dd:d2:00 \*webauthRedirect: Apr 09 21:49:51.949: 34:e1:2d:23:a6:68- Added client\_mac , redirect URL is now https://splash.dnaspaces.io/p2/mexeast1?switch\_url=https://192.0.2.1/login.html&ap\_mac=70:d3:79: dd:d2:00&client\_mac=34:e1:2d:23:a6 \*webauthRedirect: Apr 09 21:49:51.950: 34:e1:2d:23:a6:68- Added wlan, redirect URL is now https://splash.dnaspaces.io/p2/mexeast1?switch\_url=https://192.0.2.1/login.html&ap\_mac=70:d3:79: dd:d2:00&client\_mac=34:e1:2d:23:a6:68&wla \*webauthRedirect: Apr 09 21:49:51.950: 34:e1:2d:23:a6:68- http\_response\_msg\_body1 is <HTML><HEAD><TITLE> Web Authentication Redirect</TITLE><META http-equiv="Cache-control" content="no-cache"><META http-equiv="Pragma" content=" \*webauthRedirect: Apr 09 21:49:51.950: 34:e1:2d:23:a6:68- added redirect=, URL is now https://splash.dnaspaces.io/p2/mexeast1?switch\_url=https://192.0.2.1/login.html&ap\_mac=70:d3:79: dd:d2:00&client\_mac=34:e1:2d:23:a6:68&wlan=Ai \*webauthRedirect: Apr 09 21:49:51.950: 34:e1:2d:23:a6:68- str1 is now https://splash.dnaspaces.io/p2/mexeast1?switch\_url=https://192.0.2.1/login.html&ap\_mac=70:d3:79: dd:d2:00&client\_mac=34:e1:2d:23:a6:68&wlan=AireOS-DNASpaces&r

\*webauthRedirect: Apr 09 21:49:51.950: 34:e1:2d:23:a6:68- Message to be sent is HTTP/1.1 200 OK

Location: https://splash.dnaspaces.io/p2/mexeast1?switch\_url=https://192.0.2.1/login.html&ap\_mac=70:d3:79: dd:d2:00&client\_mac=34: \*webauthRedirect: Apr 09 21:49:51.950: 34:e1:2d:23:a6:68- 200 send\_data =HTTP/1.1 200 OK Location: https://splash.dnaspaces.io/p2/mexeast1?switch\_url=https://192.0.2.1/login.html&ap\_mac=70:d3:79: dd:d2:00&client\_mac=34:e1:2d:23 \*webauthRedirect: Apr 09 21:49:51.950: 34:e1:2d:23:a6:68- send data length=688 \*webauthRedirect: Apr 09 21:49:51.950: 34:e1:2d:23:a6:68- Url:https://splash.dnaspaces.io/p2/mexeast1 \*webauthRedirect: Apr 09 21:49:51.950: 34:e1:2d:23:a6:68- cleaning up after send

#### 第3層身份驗證成功,將客戶端移動到RUN狀態:

\*emWeb: Apr 09 21:49:57.633: Connection created for MAC:34:e1:2d:23:a6:68 \*emWeb: Apr 09 21:49:57.634: ewaURLHook: Entering:url=/login.html, virtIp = 192.0.2.1, ssl\_connection=0, secureweb=1 \*ewmwebWebauth1: Apr 09 21:49:57.634: 34:e1:2d:23:a6:68 10.10.30.42 WEBAUTH\_NOL3SEC (14) Change state to RUN (20) last state WEBAUTH\_NOL3SEC (14) \*ewmwebWebauth1: Apr 09 21:49:57.634: 34:e1:2d:23:a6:68 CL\_EVENT\_WEB\_AUTH\_DONE (8), reasonCode (0), Result (0), ServerIp (), UserName () \*ewmwebWebauth1: Apr 09 21:49:57.634: 34:e1:2d:23:a6:68 CL\_EVENT\_RUN (9), reasonCode (0), Result (0), Role (1), VLAN/VNID (20), Ipv4Addr (10.10.30.42), Ipv6Present (No) \*ewmwebWebauth1: Apr 09 21:49:57.634: 34:e1:2d:23:a6:68 10.10.30.42 RUN (20) Successfully plumbed mobile rule (IPv4 ACL ID 255, IPv6 ACL ID 255, L2 ACL ID 255,URL ACL ID 255,URL ACL Action 0)

\*emWeb: Apr 09 21:49:57.634: User login successful, presenting login success page to user

#### 關於此翻譯

思科已使用電腦和人工技術翻譯本文件,讓全世界的使用者能夠以自己的語言理解支援內容。請注 意,即使是最佳機器翻譯,也不如專業譯者翻譯的內容準確。Cisco Systems, Inc. 對這些翻譯的準 確度概不負責,並建議一律查看原始英文文件(提供連結)。